SP7Calender は、所属するグループ別のスケジュール管理を、完全に暗号化した セキュアな状態で行うツールです。

同じ SP7 グループのメンバー間で安全にスケジュールを共有することができます。

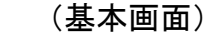

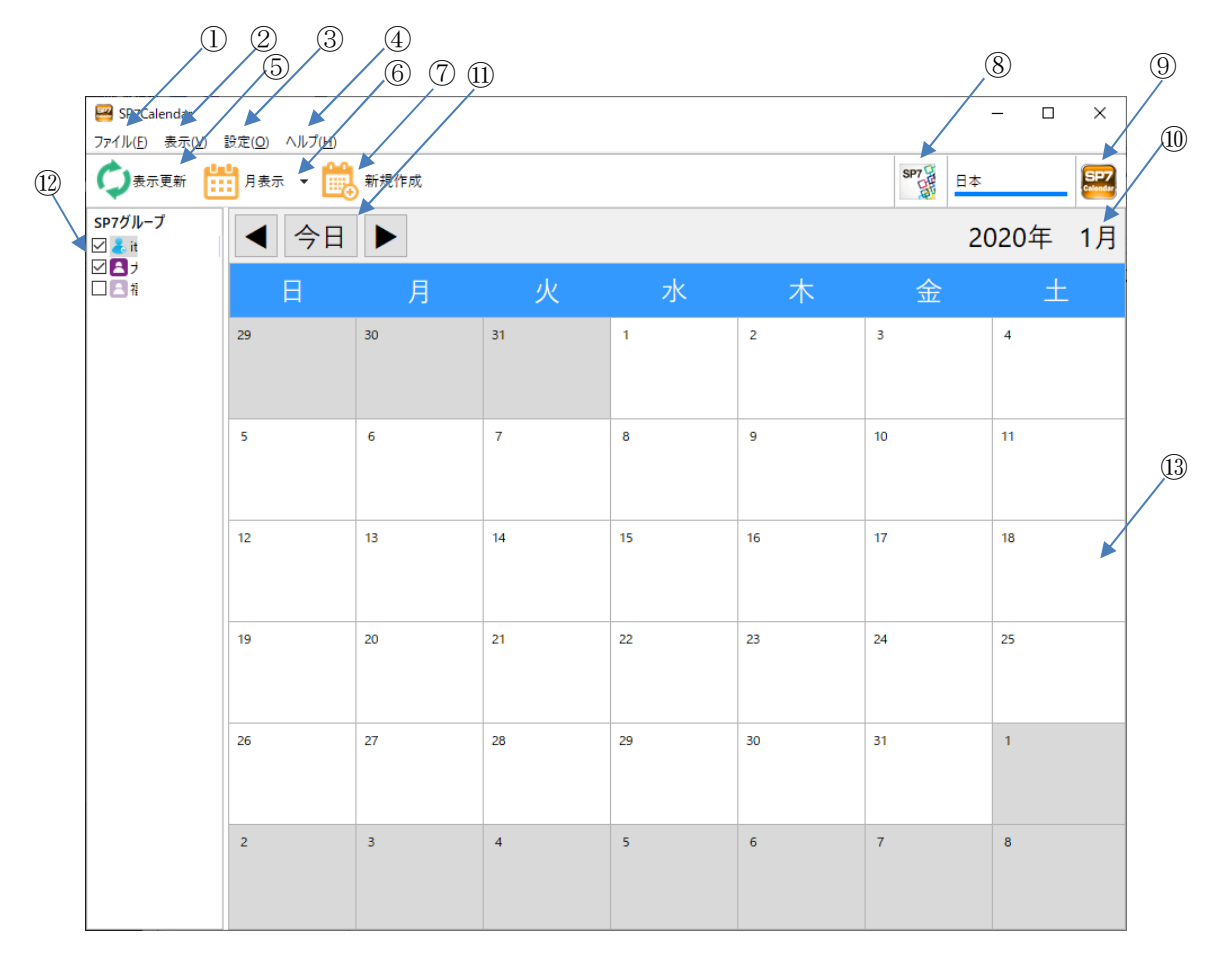

①ファイル(F)

1) 印刷

・月表示形式又はスケジュールリストを印刷します。

2) アプリケーションの終了(X)

・アプリケーションを終了させます。

②表示(V)

- 1) 表示形式の切り替え
	- ・月表示…1 カ月分のスケジュールをカレンダー形式で表示します。
	- ・週表示…1 週間分のスケジュールを時間帯にして表示します。
	- ・スケジュールリスト…2 カ月分のスケジュールを日付順に表示します。

 2) 最新の情報に更新(R) データを再検索して最新のスケジュールを表示します。

注)枠内に表示しきれないスケジュールは表示されません。

③設定(O)

- 1) 動作設定 週の開始曜日、表示スケジュールの自動更新の タイミングを設定します。
- 2) 色設定

文字色、背景色を設定します。

④ヘルプ

アプリケーションのバージョンを表示します。

⑤表示更新

データを再検索して最新のスケジュールを表示します。

⑥表示形式

表示形式の切り替えをします。

 ・月表示…1 カ月分のスケジュールをカレンダー形式で表示します。 週表示…1 週間分のスケジュールを時間帯にして表示します。 スケジュールリスト…2 カ月分のスケジュールを日付順に表示します。

⑦新規作成

新規のスケジュール登録画面が表示されます。

ここで内容を入力し「保存して閉じる」をクリックすると スケジュールが登録されます。

日付は当日が表示されます。

 下部のクリップマークの欄は、SP7Box からファイルを ドラッグ&ドロップで添付することができます。

 クリップマークをクリックすると SP7Box の対象グループ 画面が開きます。

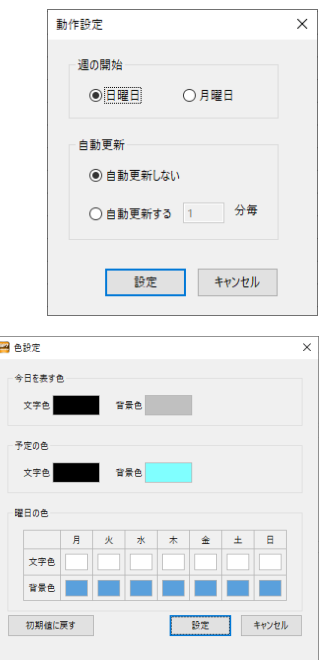

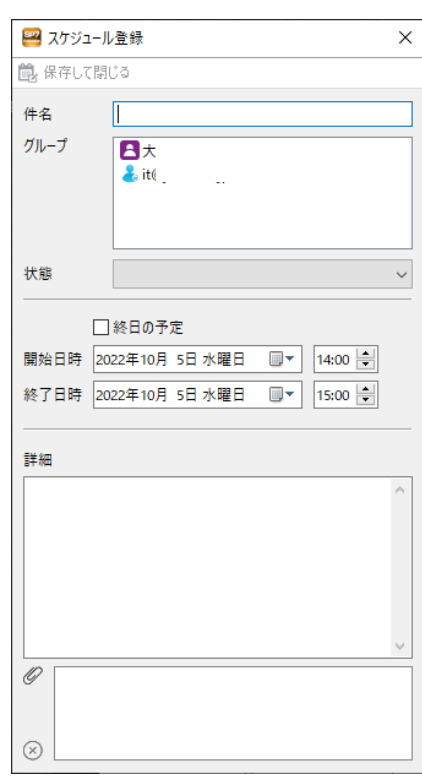

## ⑧SP7 アイコン

・このアイコンをクリックすると、SP7 の画面が前面に表示されます。

⑨SP7Calender アイコン

・このアイコンをクリックすると、SP7Calender のバージョン情報が表示されます。

⑩表示年月

 表示されているデータの年月です。月表示またはスケジュールリストの時は、直接入力 して表示内容を変えることもできます。

⑪表示日付変更

表示されるデータを、前後または当日を含む範囲に変更することができます。

⑫表示するグループ選択

 チェックボックスにチェックの付いているグループの情報が全て表示されます。 メンバー非表示設定のグループは緑字で表示されます。

⑬スケジュール表示欄

 ・既に登録されているスケジュールをダブル クリックすると詳細な情報が表示されます。 ここで登録履歴閲覧、削除、編集が可能です。 編集時に添付できるファイルは、グループ欄 に含まれるグループで暗号化されたものだけ です。

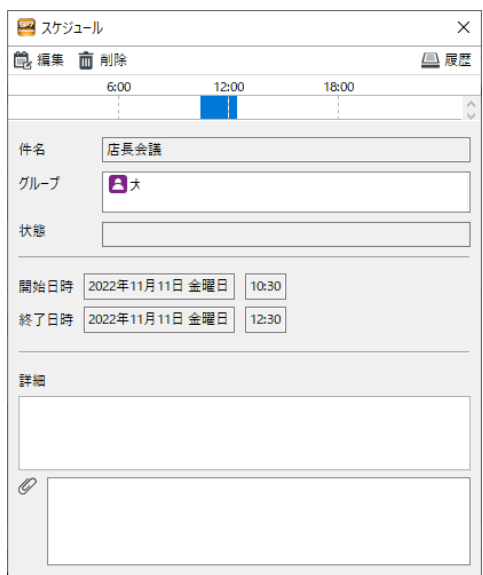

 ・空白部分をダブルクリックすると新規のスケジュール登録画面が表示されます。 「⑦新規作成」と同様ですが日付はクリックした日が表示されます。